# **Namestitev različice programa z novimi davčnimi stopnjami**

Z različico 7.20.275.733 so se v program dodale nove davčne stopnje, višja 22% in nižja 9,5%. Da se program posodobi in preide na nove davčne stopnje, je potrebno za to narediti naslednje korake.

## **Prenos in namestitev nove različice programa**

Znotraj programa zaženite 'Pomoč' 'Posodobi'. Ko potrdite, da boste podjetje zaprli, se Vam odpre naslednje okno.

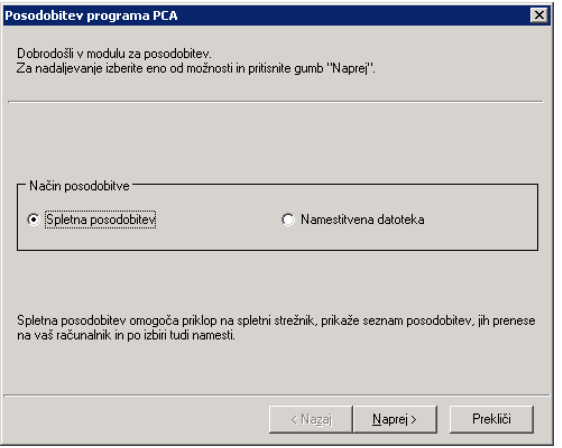

Izberite 'Spletna posodobitev' in kliknite naprej. Na naslednjem okencu Vas vpraša po uporabniškem imenu in geslu, ki ste ga prejeli ob registraciji.

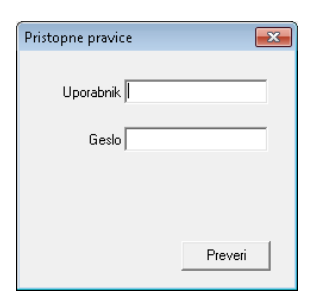

Če ne poznate uporabniškega imena in gesla, ali pa Vaših podatkov noče sprejeti, nas pokličite na 01 620 34 30. Na naslednjem ekranu Vam ponudi različico 7.20.275.733, kjer kliknete 'Naprej', na naslednjem 'OK', nato pa se začne prenos podatkov. Po končanem prenosu kliknete na gumb 'Namesti' in po parih klikih na 'Naprej' je različica nameščena. Program se Vam bo tudi avtomatično ponovno zagnal.

## **Nadgradnja baze**

Ob prihodu nazaj v program Vas pri odpiranju podjetja pričaka naslednje okence.

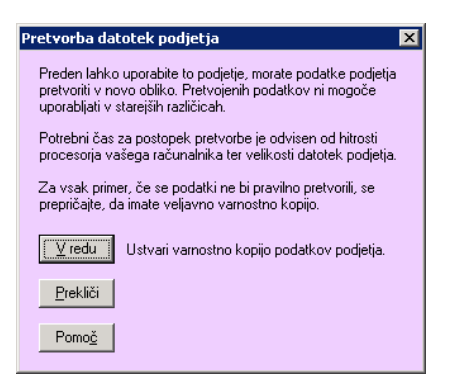

Podatke podjetja je namreč potrebno nadgraditi, zaradi varnosti podatkov pa je pred tem potrebno narediti varnostno kopijo. To opravite s klikom na gumb 'V redu'. Po izdelavi varnostne kopije se podatki samodejno nadgradijo. Če se je nadgradnja končala brez napak, se bo podjetje odprlo.

# **Sprememba cen in davčnih stopenj na artiklih**

Z uvedbo novih davčnih stopenj je temu primerno potrebno popraviti davčne stopnje na artiklu in posledično njihove cene. Zato smo v program dodali sistem za enostavno spremembo davčnih stopenj. Preden se lotite samega postopka se pozanimajte za naslednje.

#### *Katerim artiklom se spremeni davčna stopnja in v kaj*

Najverjetneje se bo davčna stopnja spremenila iz D20 v D22 in iz D85 v D95, vseeno pa si zabeležite morebitne izjeme. Z novim postopkom lahko spreminjate iz poljubne davčne stopnje v poljubno.

#### *Katere cene ostanejo iste in katere se spremenijo*

Artikli imajo lahko več nastavljenih cen. Katere cene uporabljate v programu lahko preverite pod 'Vzdrževanje' 'Privzete nastavitve'  $\rightarrow$  'Artikli', pod zavihkom 'Ravni cen'. Za vsako definirano raven cene morate premisliti, ali se bo spremenila cena skupaj z davkom, ali pa cena brez davka. **POZOR! Maloprodajna cena mora biti neoznačena! S tem ostane maloprodajna cena ista. Če jo želite povečati, jo povečajte naknadno s splošnim dvigom samo maloprodajne cene za 1,66667%.**

Ko ste pripravljeni na spremembo davčnih stopenj in cen, zaženite 'Vzdrževanje'  $\rightarrow$  'Artikli'  $\rightarrow$  'Sprememba cene'. Najprej Vas pričaka okno za ožjo izbiro artiklov.

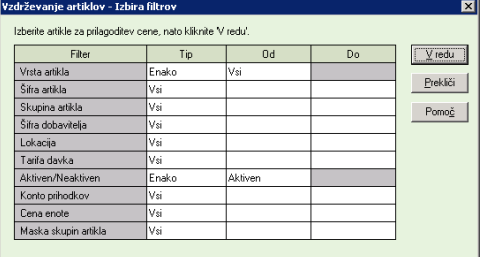

Tu lahko nastavite, da v naslednjem ekranu spreminjate podatke le za določeno skupino artiklov. Če imate težave z izbiro artiklov, lahko še vedno v naslednjem ekranu odznačite artikel, ki ga nočete spreminjati. Ko izberete artikle, kliknite 'V redu'.

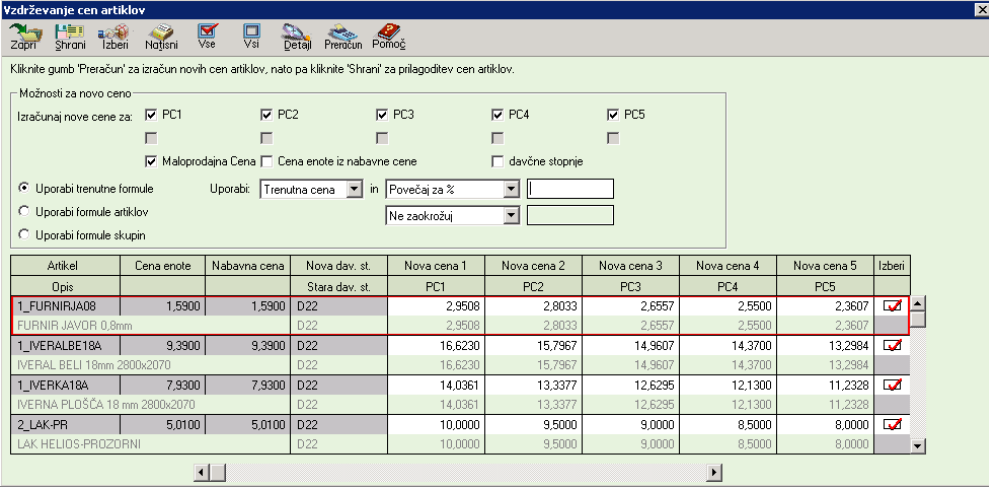

Če bi radi izbrali druge artikle, se lahko na prejšnji ekran vrnete z gumbom 'Izberi'. Sicer pa kliknite na 'davčne stopnje', da Vam ekran preide v naslednjega.

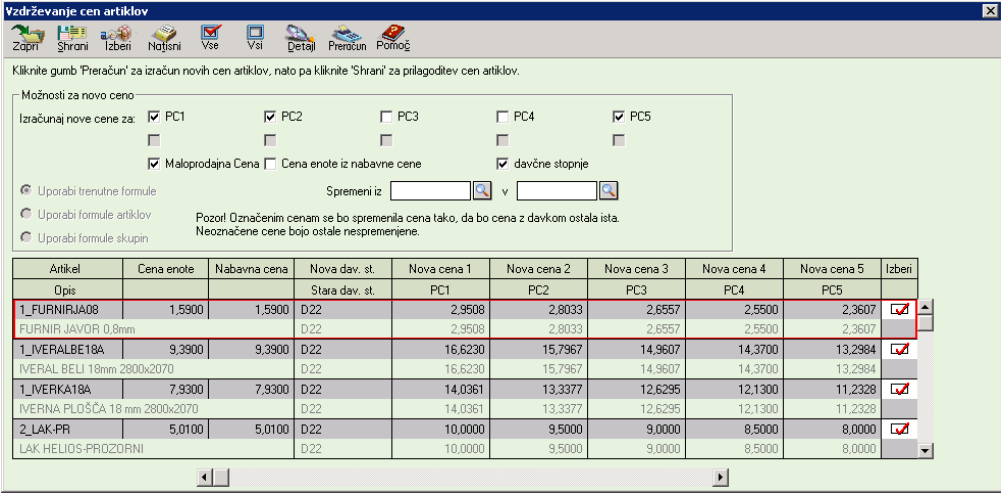

Kot boste opazili, se bojo nekatere cene samodejno označile, druge pa ne. Označene cene se bojo spremenile tako, da bo cena z davkom ostala ista, neoznačene cene pa bojo ostale nespremenjene. Preverite, ali so cene pravilno označene.

Če v stolpcu 'Izberi' odstranite kljukico, se artiklu ne bojo spremenile ne cene, ne davčne stopnje. Za lažje označevanje in odznačevanje si lahko pomagate z gumboma 'Vse' in 'Vsi'.

V polji 'Spremeni iz' in 'v' nato vpišite iz katerega davka se spremeni v kateri davek (recimo iz D20 v D22) in kliknite gumb 'Preračun'. Cene se bojo s tem preračunale, davčna stopnja pa spremenila, kot bo razvidno v tabeli. Postopek lahko ponovite z drugim davkom (recimo iz D85 v D95) in ponovno kliknete 'Preračun'.

Ko ste zadovoljni s narejenimi spremembami, izberite 'Shrani'. S tem se bojo vse spremembe zapisale v bazo. Dokler podatkov ne shranite, se spremembe ne bojo poznale.

## **Nastavitev novih obrazcev za tiskanje**

Zaradi novih davčnih stopenj je bilo potrebno narediti nove obrazce za tiskanje. Starim vgrajenim obrazcem se je zato na koncu imena dodalo 'do 07.2013', novi vgrajeni obrazci pa so prevzeli ime starih. Če ste tako uporabljali vgrajene obrazce za tiskanje, se bojo s posodobitvijo samodejno zamenjali na najnovejše. Če pa ste imeli ročno narejene obrazce, pa boste morali svoje obrazce popraviti tako, da bo namesto stare davčne stopnje napisana nova (recimo D22 namesto D20).

#### **POZOR! Pri tiskanju pazite, da imate izbran pravilen obrazec za tiskanje. Za dogodke se obrazec nastavi na oknu, ki se prikaže po kliku na gumb 'Natisni'. Obrazec zamenjate z izbiro 'Spremni obrazec'.**

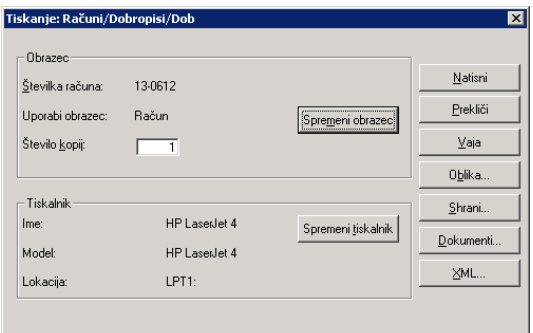

Za maloprodajo se obrazce za tiskanje izbere pod 'Vzdrževanje'  $\rightarrow$  'Privzete nastavitve'  $\rightarrow$  'Maloprodaja' ali pod 'Vzdrževanje'  $\rightarrow$ 'Blagajne', če ima blagajna lastne nastavitve. Obrazci se nahajajo na poljih 'Privzeti izpis račun', 'Alternativni izpis računa' in 'Privzeti izpis izdaje'.

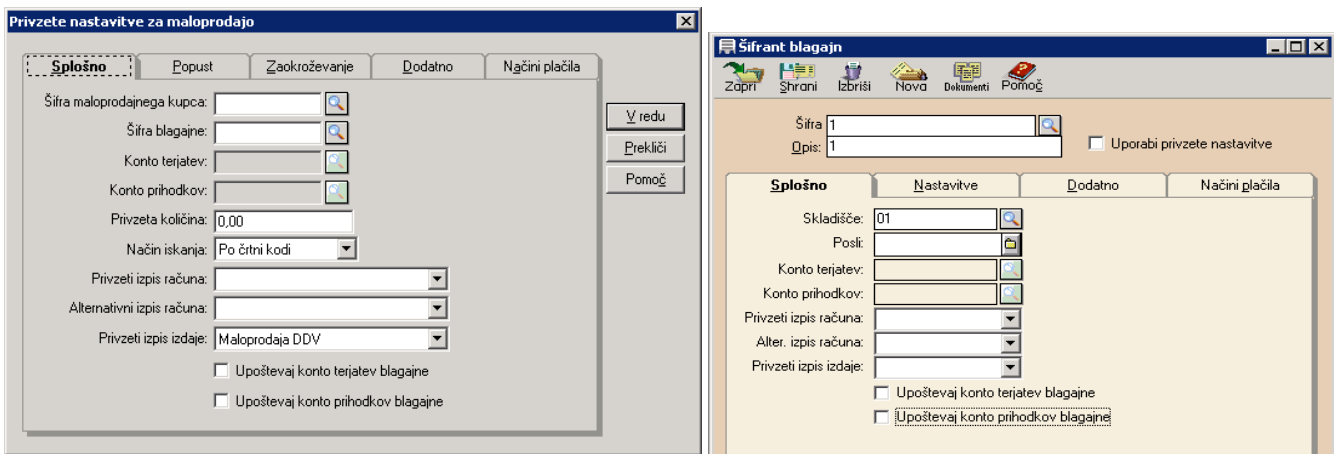

## **Ostale informacije**

Če je prišlo do morebitnih težav, nas pokličite na 01 620 34 30 ali pošljite elektronsko pošto na [podpora@anter.si.](mailto:podpora@anter.si)